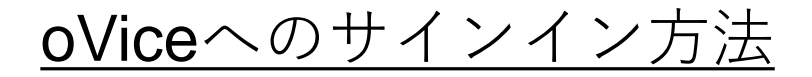

## **初めてサインインする場合**: 1. マイク, カメラの使用を許可.

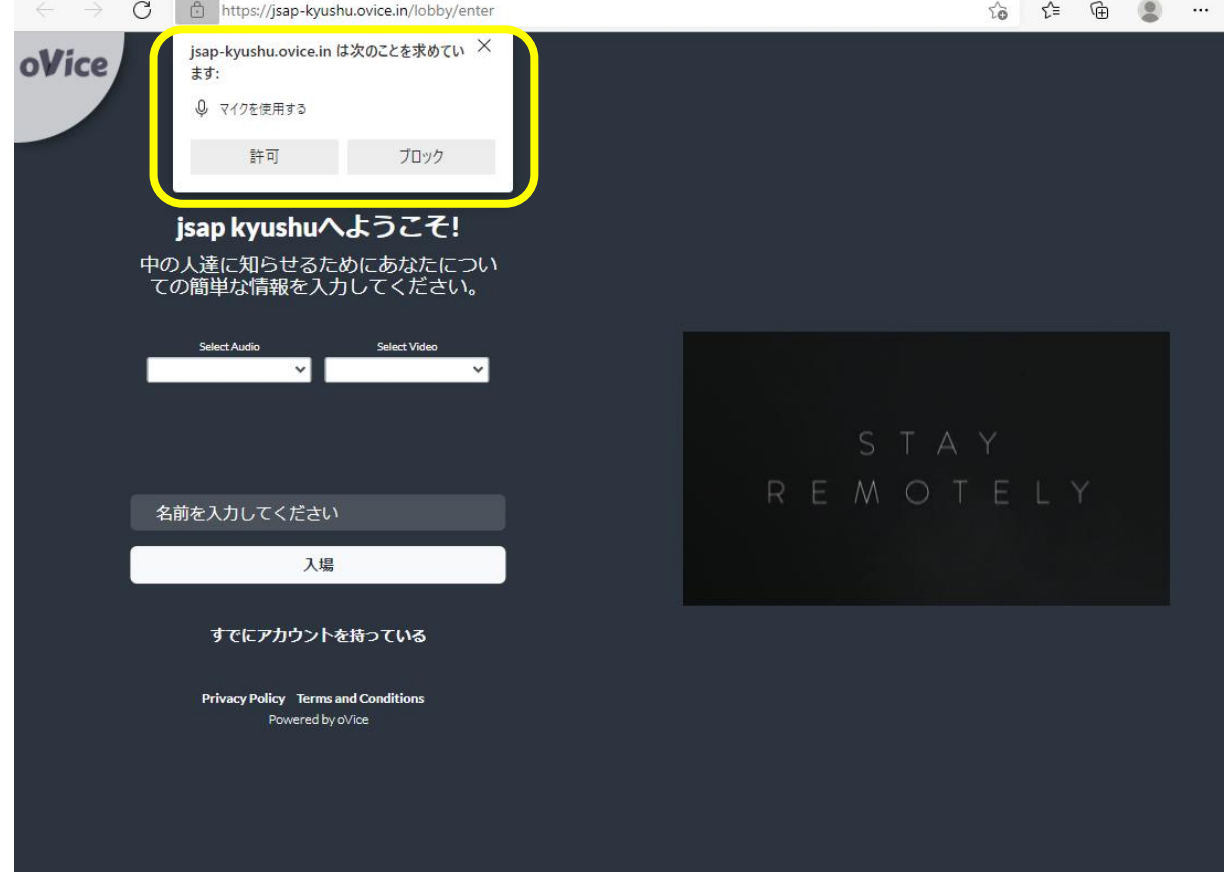

## 2. 名前を入力して入室する.

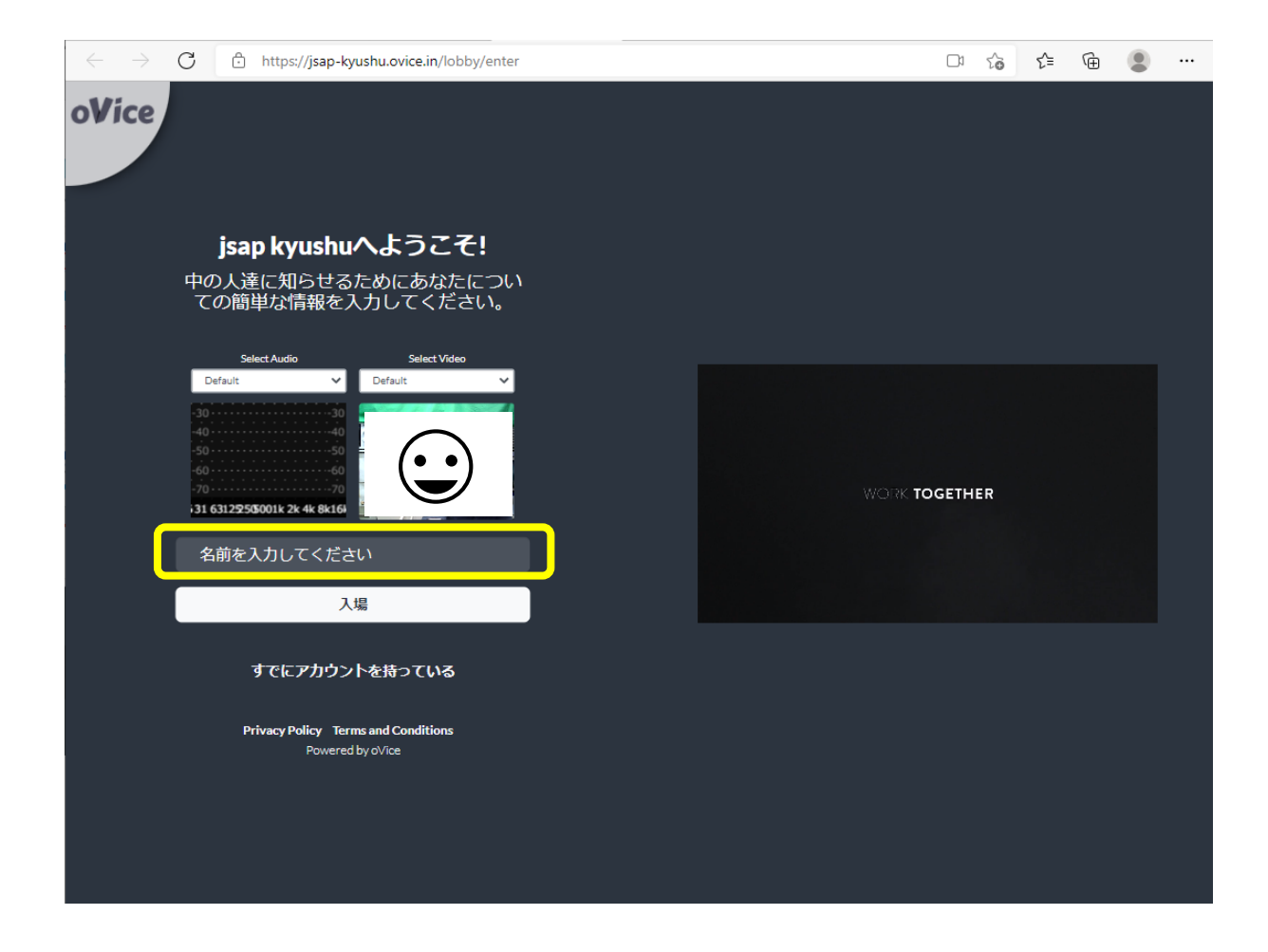

# 3. 入室後,ドラッグ,またはダブルクリックで移動.

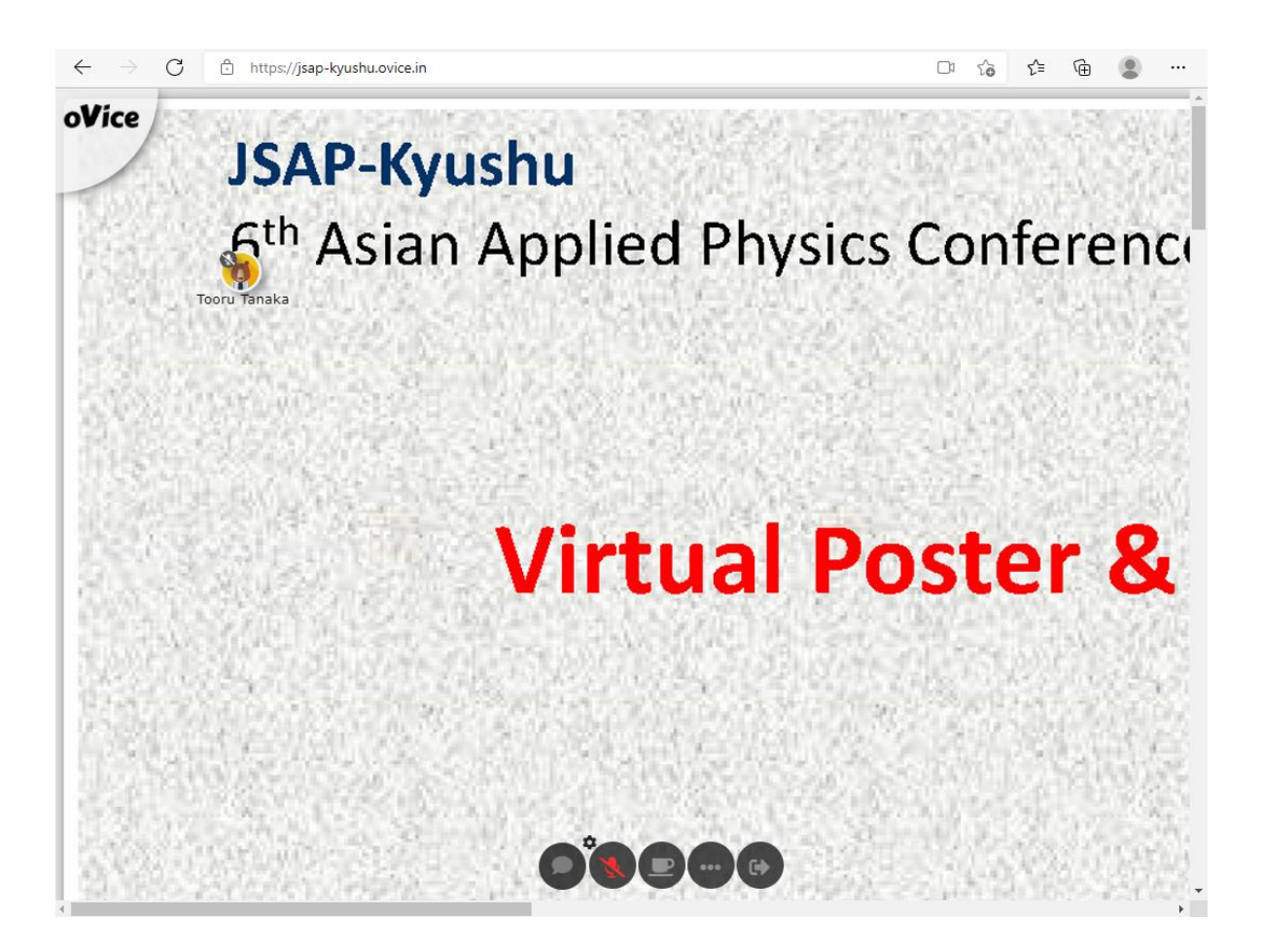

## フロアマップ

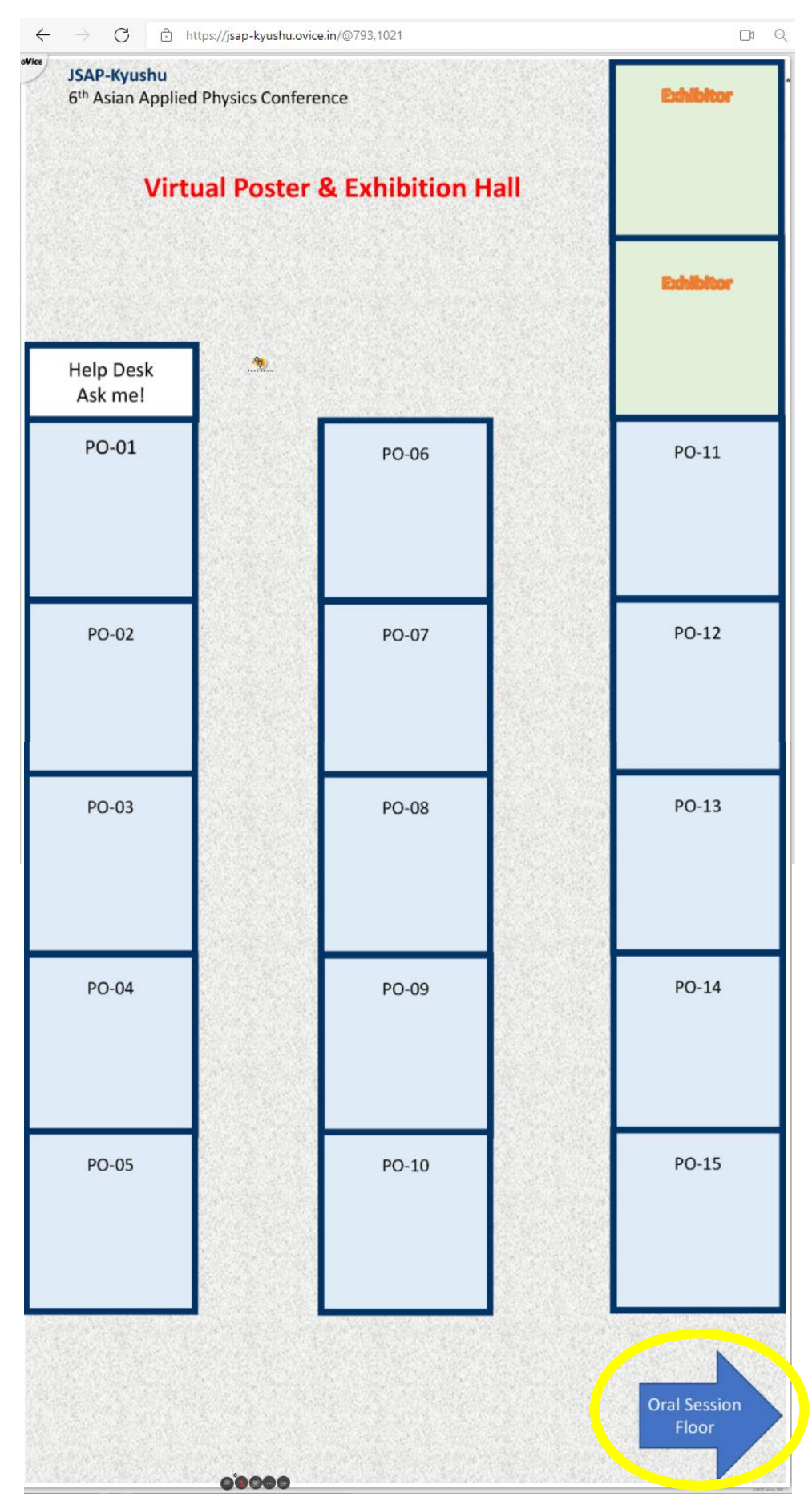

口頭講演会場 (Whova) への入口

#### **Recommended environment in order to attend the virtual Poster/Exhibition Hall (oVice)**

#### **Before you participate, please check followings:**

- Device: Desktop / Laptop PC Tablets and smartphones are NOT recommended.
- OS: Windows 10 / macOS 10.12 or higher
- **Browser: Google Chrome (Win) / safari (Mac)** IE, Firefox, Edge are NOT recommended.
- Please turn off the advertising block software such as ADguard which blocks WebRTC.
- Microphone and Camera:
	- Microphone is required, camera if necessary.
	- Headset is recommended.
- Network Speed: 2 Mbps or higher (both up and down) Free WiFi is NOT recommended.

#### **Environment Check**

- Network Speed Test: https[://speedtest.miitel.jp/](https://speedtest.miitel.jp/) 4-star rating or higher is recommended.
- Access Test: <https://test.webrtc.org/>

Select Audio and Video devices on the URL above (displayed by clicking the three lines), and then click START.

 $\rightarrow$ It is OK if there is no single item of failure (red) in the test (yellow is OK).

# Whovaへのサインイン方法

## **〇初めてサインインする場合**:

1. "Sign up here"をクリック.

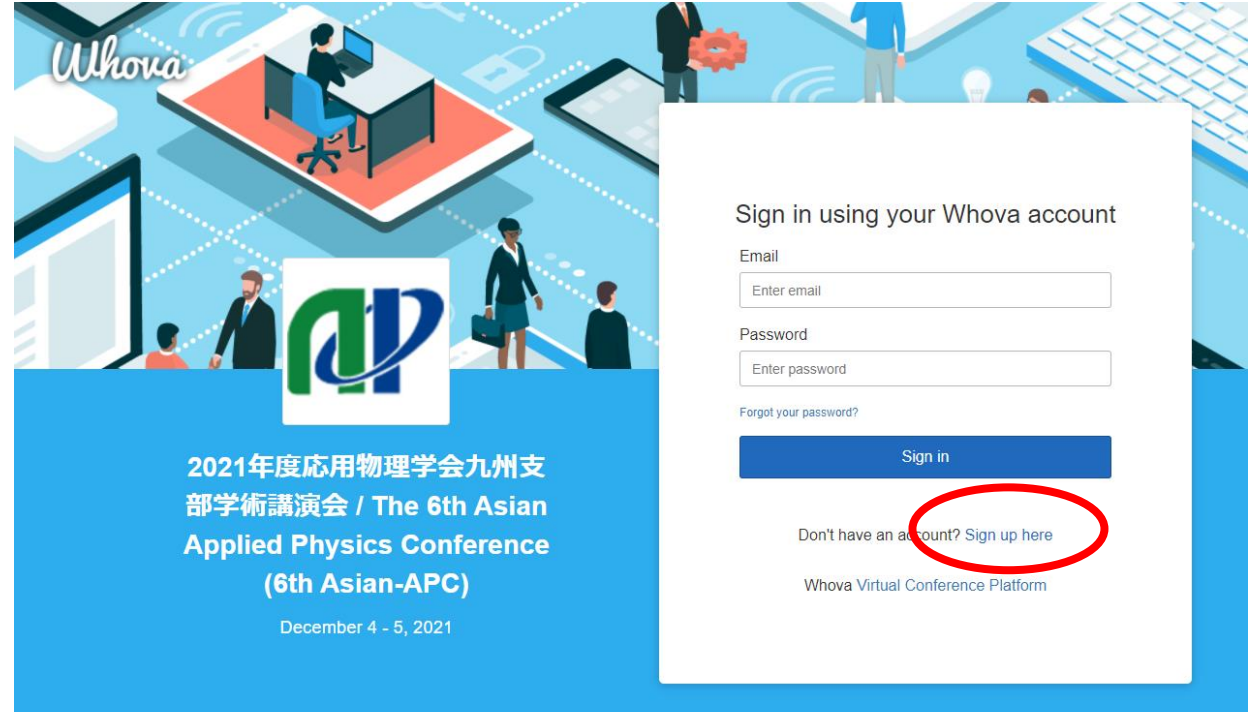

### 2. 名前, E-mail, パスワード(任意で設定)を入力. \*E-mailアドレスはWhovaでの参加登録時に用いたものを入力してくだ さい。

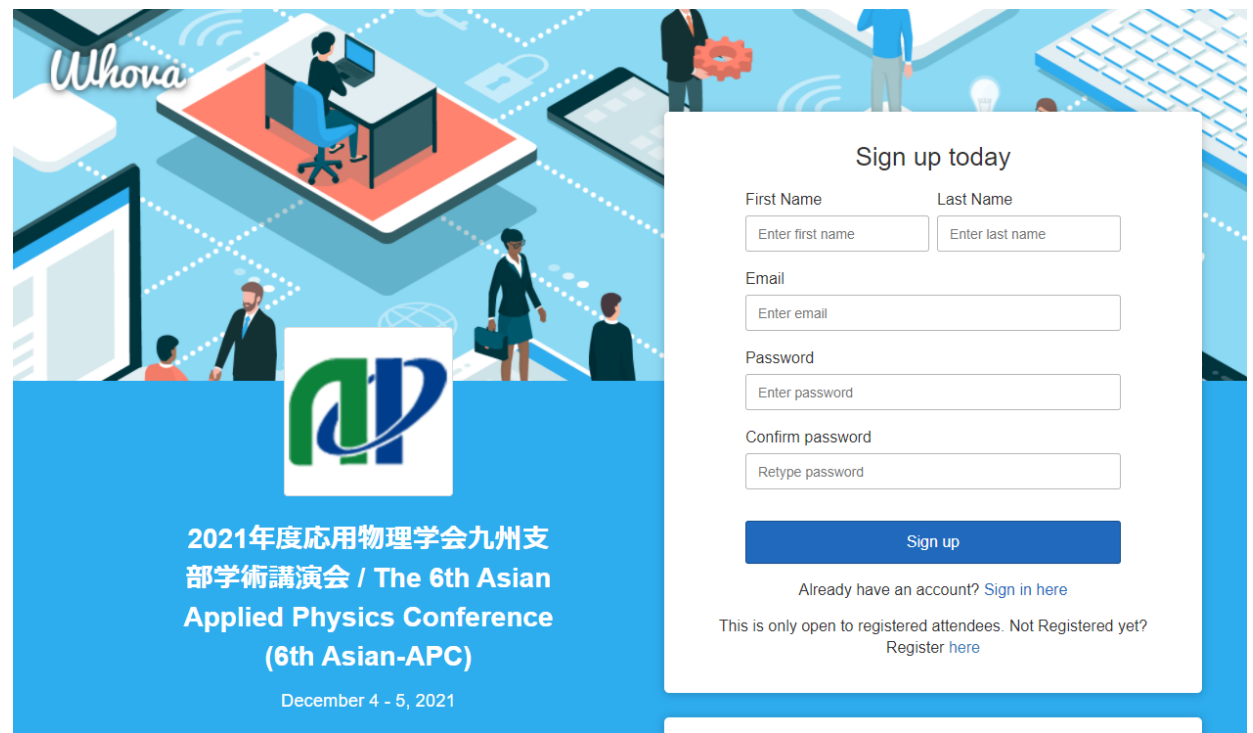

## **〇既にサインアップ完了済みの場合**:

3. 作成したWhovaアカウントによりサインインして下さい.

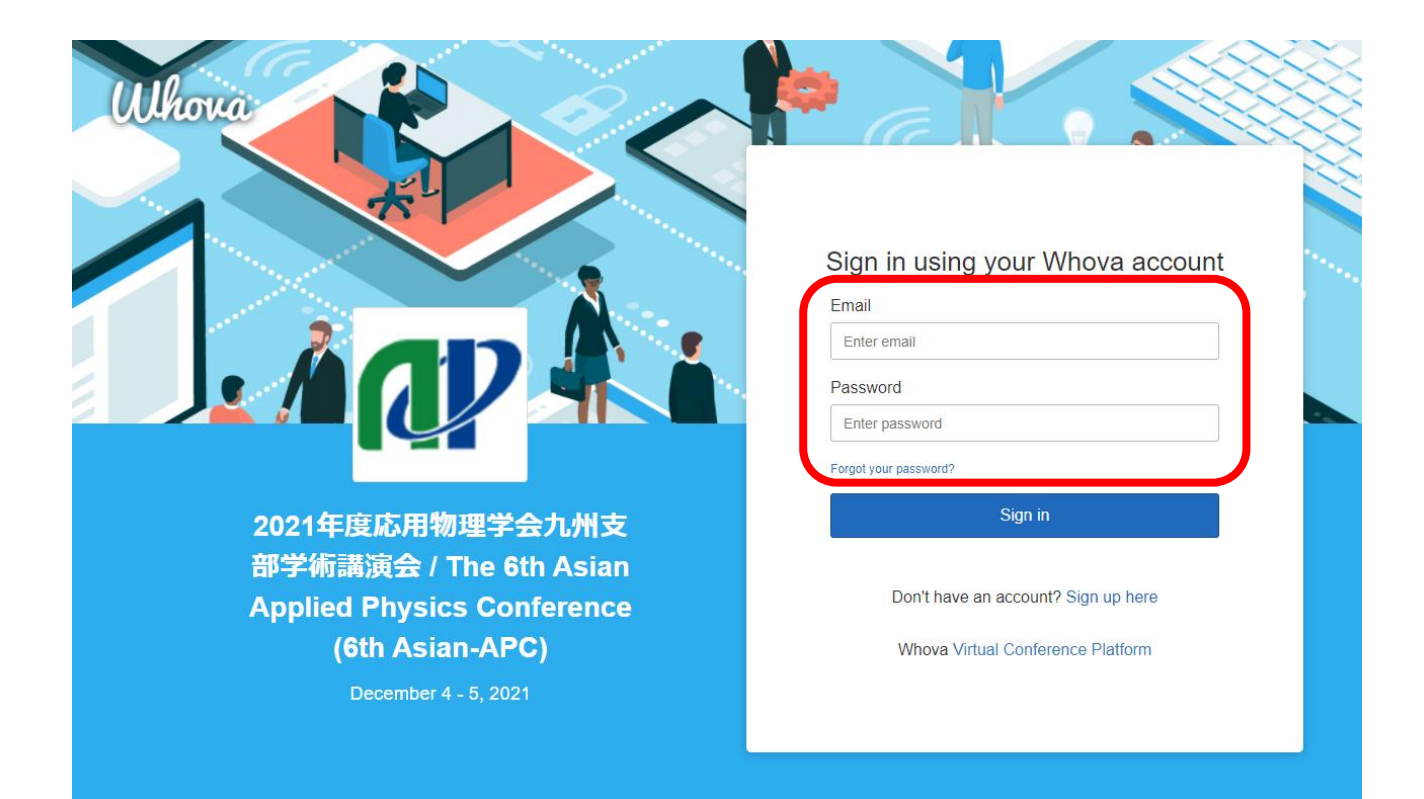